Új dolgozói VPN beállítása MacOS rendszeren

1. Kattintsunk a beállítások ikonra és válaszuk a Hálózat menüpontot

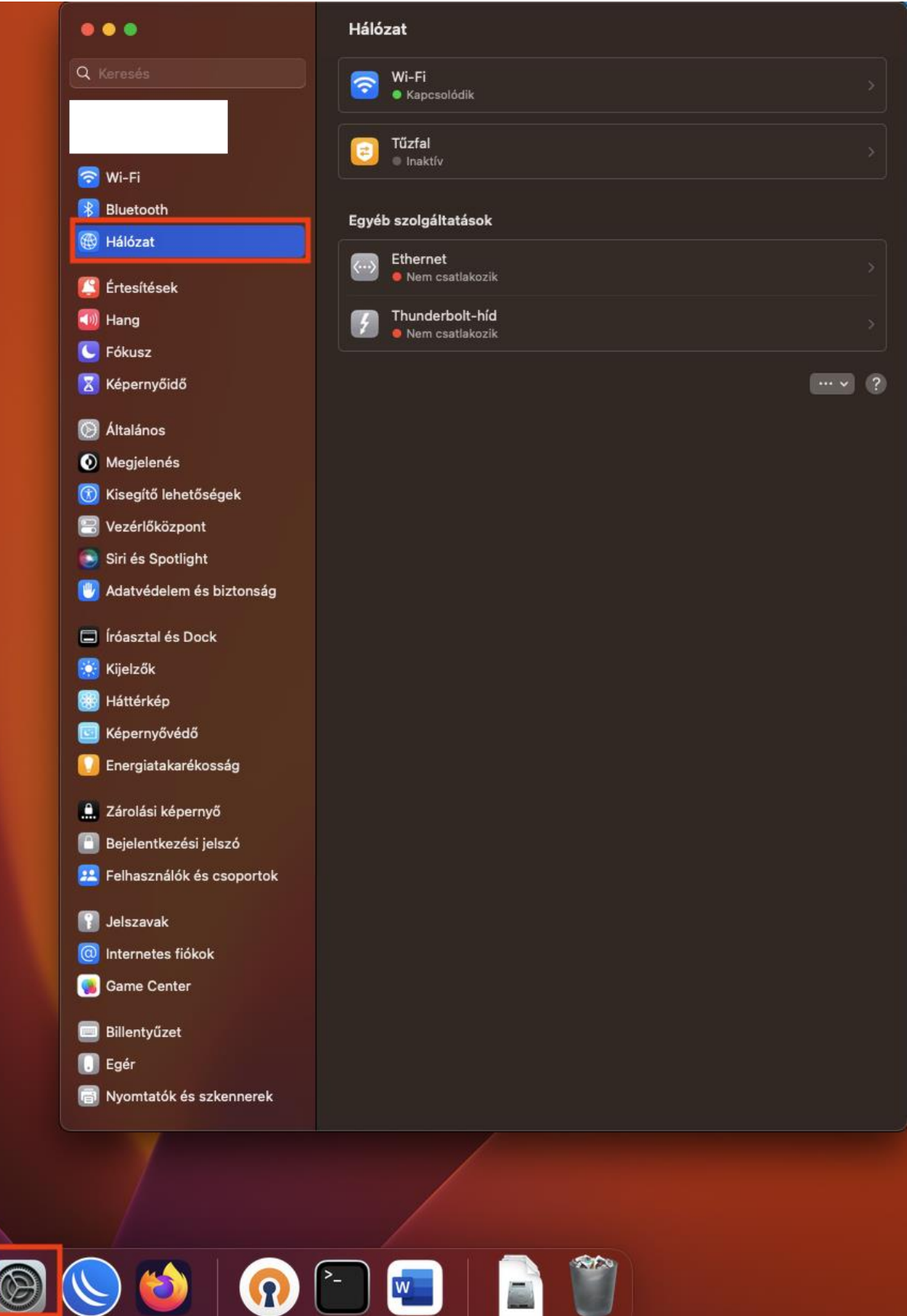

2. Kattintsunk a ... ikonra és válasszuk a VPN konfiguráció hozzáadása és azon belül IPsec-es L2TP

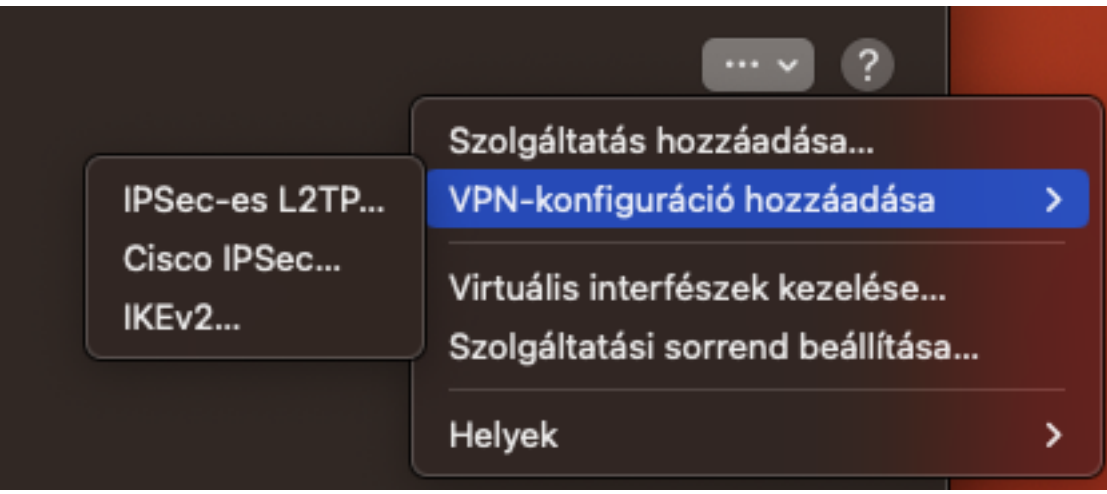

- 3. Adjuk meg az alábbi ablakba a következő adatokat,
	- a. Kijeltőnév: Tetszőleges (pl: SEdolg)
	- b. Konfiguráció: Alapértelmezett
	- c. Szervercím: vpn365.semmelweis.hu
	- d. Fiók neve: O365 e-mail címünk (pl: [teszt.elek@semmelweis.hu\)](mailto:teszt.elek@semmelweis.hu)
	- e. Felhasználói hitelesítés: Jelszó
	- f. Jelszó: O365-ben használt jelszavunk
	- g. Géphitelesítés: Megosztott titok
	- h. Megosztott titok: Semmelweis
	- i. Csoportnév: nem kell beírni semmit.

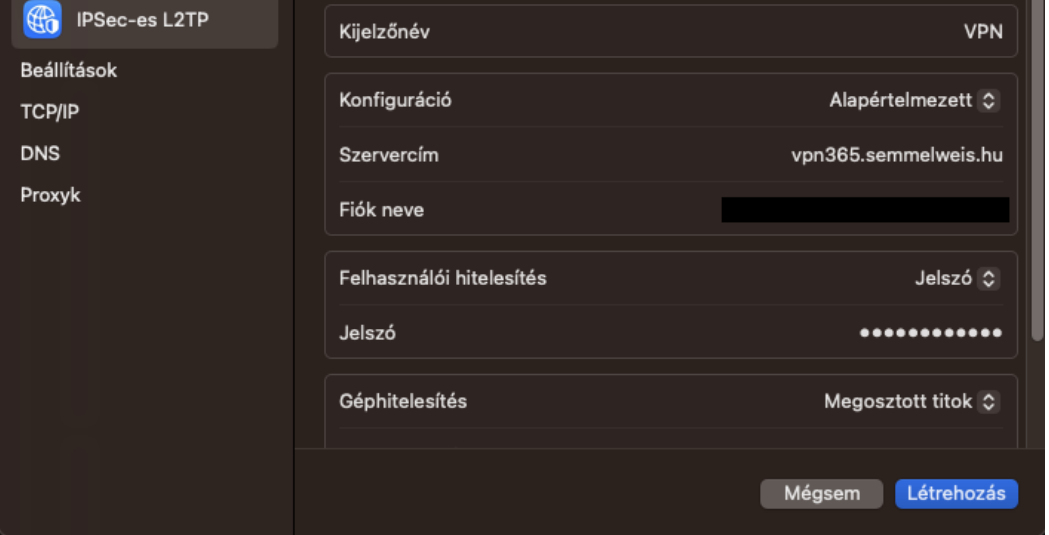

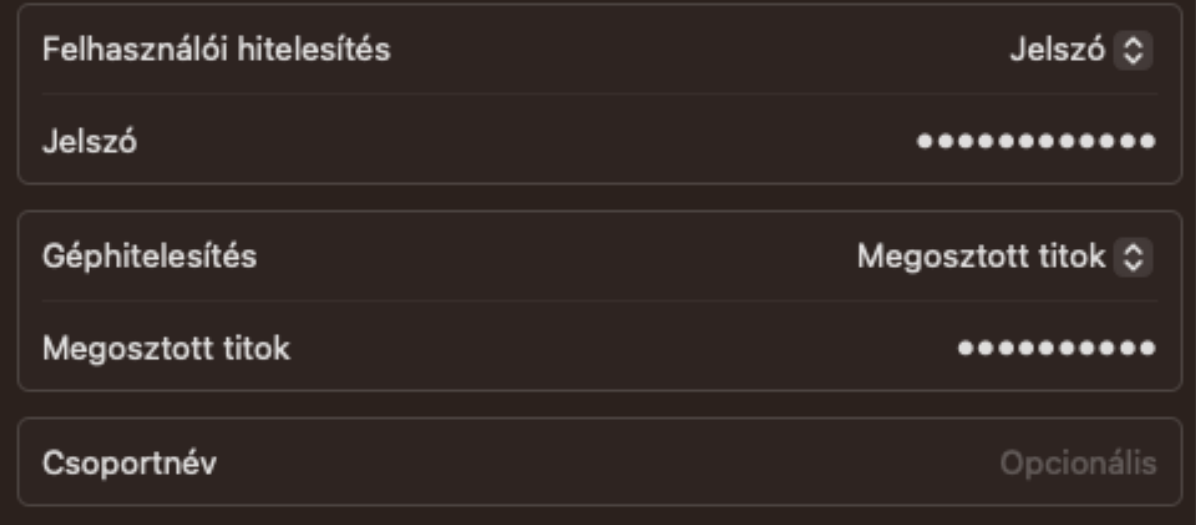

- j. Ha megadtuk az adatokat, akkor kattintsunk a létrehozás gombra.
- k. A beállításokba megjelenik a VPN opció, ahonnan csatlakozni lehet a létrehozott VPN kapcsolathoz

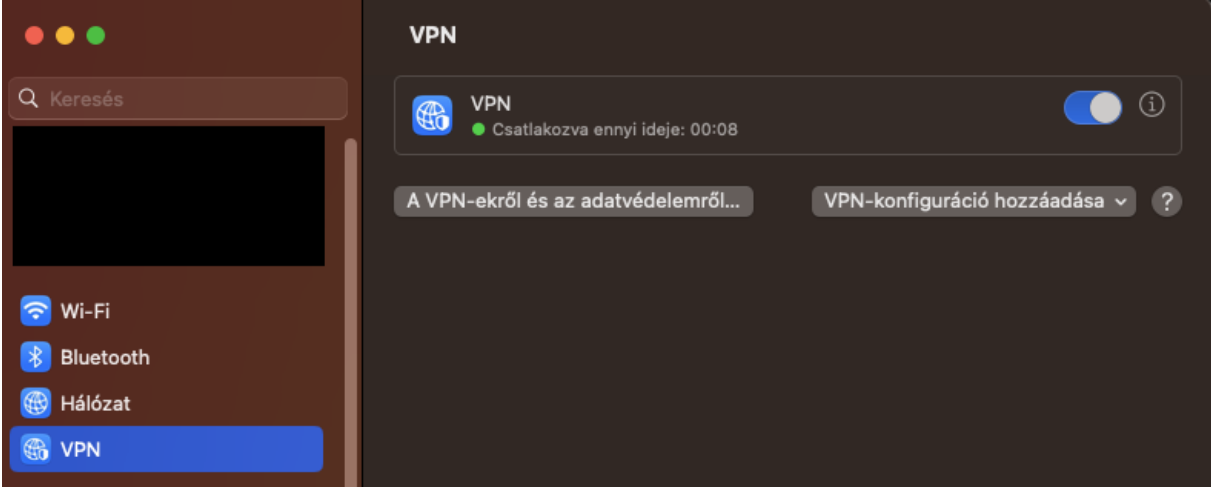

A dolgozó VPN-en keresztül az egyetem Intranet, KMS szerver, Novell/Groupwise, a központi könyvtár által előfizetett adatbázisok, GLPI és Informatikai Főigazgatóság ticketing rendszere érhető el. Kritikus rendszerek elérésére az OpenVPN használható, melyet <http://vpnigenylo.semmelweis.hu/login> oldalon lehet elérni.

Az új VPN rendszer Android 13 és a fölötti operációs rendszereken nem működik, amennyiben volt korábban ilyen készüléken a régi dolgozó VPN beállítva, akkor annak adatait át lehet szerkeszteni az újra, de sajnos új kapcsolatot nem lehet létrehozni ezen készülékeken.

VPN hibával kapcsolatban a [vpn@semmelweis-univ.hu](mailto:vpn@semmelweis-univ.hu) címre írjanak, a hibabejelentés mindenképpen tartalmaznia kell az alábbi adatokat,

- a. Felhasználónév,
- b. Milyen operációs rendszerrel próbálkozott csatlakozni. Típus, verzió. (Windows, Linux, MacOS, Android).